# **ECER Reviewing Information for Link-Convenors**

The following guidelines are intended to support you in assigning and processing the reviews in Conftool, the Conference Management System. If you have any further questions or you feel uncertain regarding some of the procedures, please do not hesitate to contact the EERA Office.

# **Part One (for LCs only):**

- **1. Terminology**
- **2. Updating your Co-convenors/ Group of Reviewers**
- **3. Assigning Reviews**
- **4. Assigning Final Status**
- **5. Sending Bulk Emails and Communication with Authors**

## **Part Two (for all Reviewers):**

**1. General Reviewing Guidelines**

## **Part One**

# **1. First Things First: Understanding the Terminology**

## **Website**

On the EERA Website, we publish the Link Convenor(s) and Co-Convenors of each network. Additionally, some networks choose to list Reviewers.

# **"Track Chairs" in Conftool**

In the Conftool system, Link Convenors are called "Track Chairs". They can access all submissions, can assign reviewers to submissions, can read all reviews, can set status of acceptance and can send bulk emails their reviewers and submitting authors. Please be aware that a track chair cannot do a blind review as she/he sees the authors' names. Some of the big networks work with "supportive track chairs" during the reviewing period. As for all track chairs, these people can assign and access all reviews and change the final status but they can no longer act as blind reviewers as they can see the authors' names.

## **Reviewer**

Reviewers can access only the papers assigned to them and do not see other reviewers' reviews or the names of the authors.

Conftool offers a possible further status called "Programme Committee Member (PC Member)" which has a few additional rights and options. As these are very rarely used by networks, the standard and preferred status for reviewers is "reviewer". PC Member status could be appropriate for the large networks who want to assign their reviewers to specific pairs (for example putting experienced and inexperienced reviewers together). or groups (if the Link Convenor intends to send Bulk Mails via conftool only to a specific group of reviewers)

## **2. Updating your Co-convenors/Group of Reviewers**

Before ECER, Office will send you an export file of your current co-convenors and reviewers. We will ask you to fill out this file, indicating who will be acting as co-convenor and/or reviewer for ECER of the following year. We hope this will simplify the co-convenor and reviewer update and think it could be useful to take it with you to the Network Meeting for this purpose. Office will ask you to return the updated file in digital form after the current ECER.

## **Viewing the list of your Reviewers/Programme Committee**

To check who is registered as a PC Member / Reviewer of your network, please log in to the Conftool system where you will get to the Overview with the following set of options:

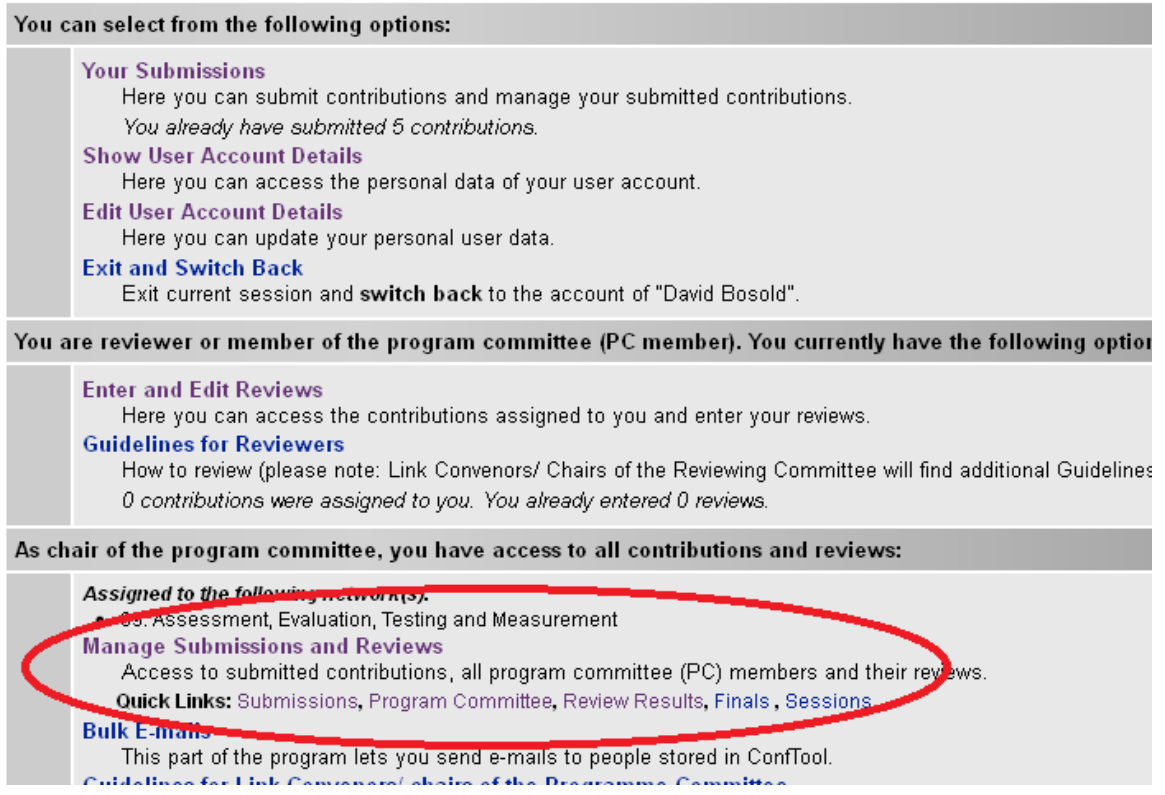

In Manage Submissions and Reviews, you can find Programme Committee within the **Quick links**. By clicking on it, you will be able to select from a dropdown menu in order to gain an overview of all colleagues already registered as reviewers.

#### **Program Committee and Reviewers**

The following listed users are assigned to the program committee. When you click on "Assign Reviews", you can assign experts to the contributions to be reviewed.

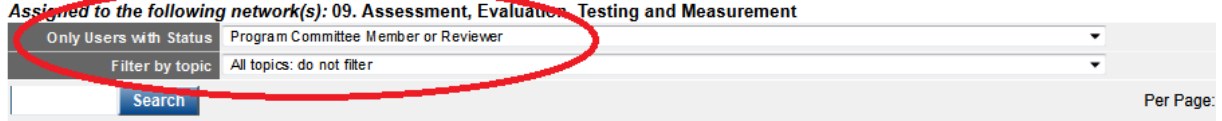

If a colleague is missing or a wrong person is on the list, please inform the EERA Office at dow@eera.eu.

#### **3. Assigning Reviews**

In the Programme Committee list you can click on Assign Reviews option opposite each reviewer.

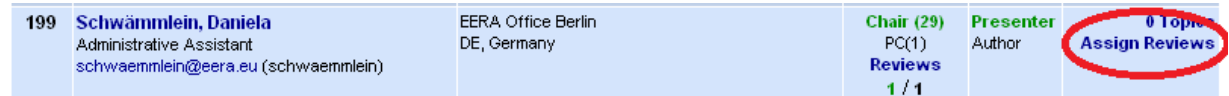

You will then see a list of all the contributions for your network and you can assign contributions to the reviewer by clicking Assign and then Save New Assignment*.* The reviewer will only be able to see the contributions you assigned to him/her.

It also works the other way round. You can also click Submissions on the **Quick links** list (see above).

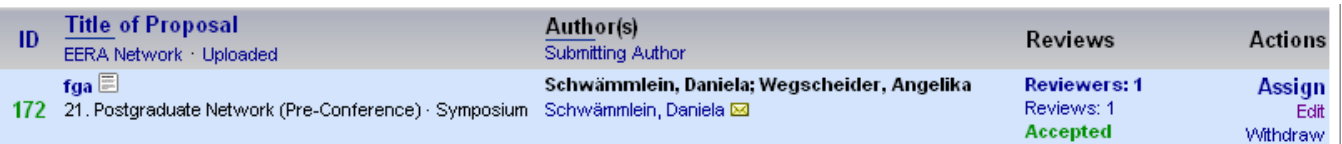

You will see a list with all the contributions to your network and you will then be able to assign a reviewer/several reviewers to each contribution.

In case the reviewer is the author or co-author of a contribution, the system will automatically warn you about a conflict (see below).

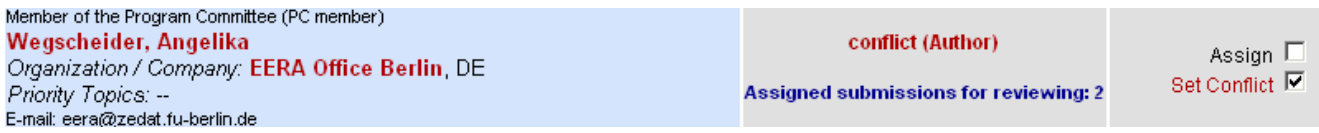

Should you find "dummy submissions" which were just placed for testing purposes or double entries, please let us know the ID numbers and we will delete them.

## **4. Assigning Final Status**

Reviewers are asked to assess contributions by

- Attributing points on a scale
- By leaving comments for authors and Link Convenors
- By leaving an overall suggestion for the Link Convenor on whether to accept, redirect or reject a proposal.

Link Convenors can base their final decisions (the final status they give to submissions) on either the average points a submission receives, on the comments colleagues leave or on the overall recommendation. Many will use a mixture of all three.

In the following paragraphs you will find a description on how to make best use of these options.

- First you will read about how to decipher the colours and average numbers
- Secondly, you will be introduced to how to work with the Overall Suggestion
- The third step will show you how to assign the final Acceptance Status.

As a Link Convenor/Network Chair you can access all reviewing comments of the reviewers within your network.

When you click Review Results in the **Quick Links** list, you will find a list with all the submissions for your network and their results:

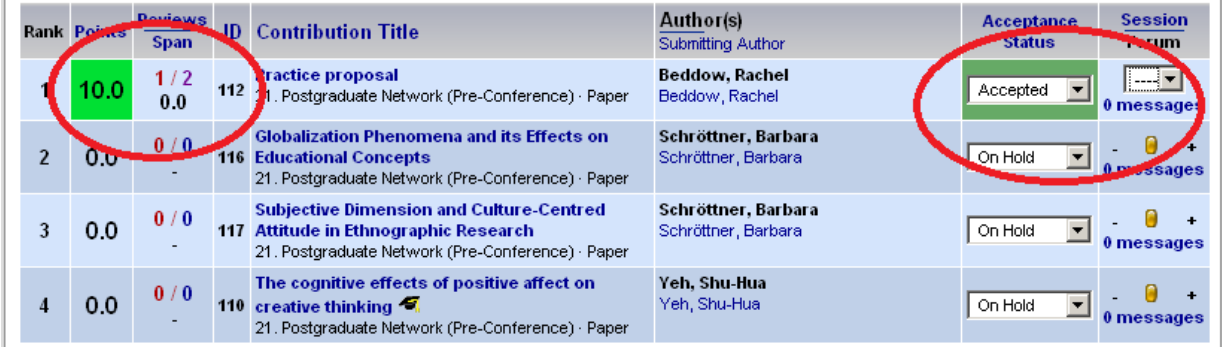

Points are the average of the points the submission received from the reviewers. The column Reviews/Span features two lines, the upper one (1/2 in the example above) shows how many of the reviewers assigned have already submitted a review (in this case one of the two assigned reviewers). The number underneath shows the span between the lowest and the highest points the submission received; if the span is vast, the submission might be re-discussed by the reviewers or a meta-reviewer might be assigned.

The Acceptance Status will be On hold at the outset and has to be changed by you when a final decision about each submission has been taken. In the upper right column Session/ Forum (see above screenshot) you can see the number of comments made by reviewers and you can read them by clicking on Messages. Later in the process accepted papers can be assigned to sessions via the dropdown menu. **You can read the different review comments when clicking on the title of the contribution (Column:** Contribution Title**).** The review results and comments are on the bottom of the Contribution Details page.

## **Review Results are indicated by colours, circles and a Review Span.**

Link Convenors will find the submissions ranked by the average scores given by the reviewers. This average score can and should only serve to gain an initial overview of the reviewers' views of the proposal. By clicking on the title of the submission, Link Convenors will get access to the detailed reviewing comments which the reviewers have left for authors and Link Convenors.

In the first round of reviewing, Link Convenors will be able either to **accept, reject or redirect** a submission (in Conftool: **Accepted**, **Rejected and Redirected)**. All redirections will then be reviewed by the network submitting authors listed as alternative network. In the second round of reviewing Link Convenors will only be able to accept or reject a proposal (in Conftool: **Accept** and **Reject)**.

# **How to interpret the colours and signals in the Review Results list Green**

Green colour and numbers higher than 5 suggest there was a positive response to the proposal. Please also note the Review Span, as it will show you whether reviewers differed in their assessment(s). Small spans and green colours indicate that all reviewers gave a high score for the respective submission.

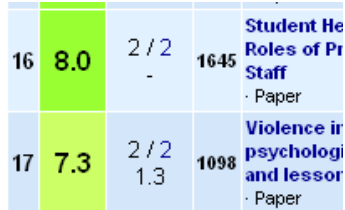

## **Yellow**

Yellow indicates that the point's average is around 5, plus or minus one

#### $2/2$ 5.0 29 686 edu  $2.1$ Pap **Kids**  $2/2$  $5.0$ 30 2107 - Pap  $0.7$

**Disc** 

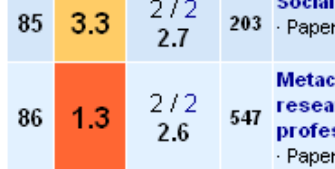

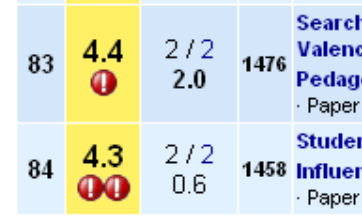

## **Orange and Red**

Orange and Red shows you that the point's average from all reviewers is below 4.

## **Red circle with exclamation mark**

An exclamation mark indicates that at least one reviewer selected Redirect. Please take a close look at the reviewer's comments when you see the red circle with the exclamation mark! **Please see further details on redirecting papers below under "How to redirect a proposal".**

N.B. all reviews will be deleted when a submission is redirected to the second choice network.

## **More Details – Reading the Overall Suggestion and Comments for Link Convenors**

For seeing the exact points for the submission, read the comments and the Overall Suggestion given by each reviewer, you have to click on the proposal title in the column Contribution Title of the proposal in the Review Results list. You will be directed to the Contribution Details which also show all Reviewers' comments on the contribution, including the points given, the comments for the author, the internal comments and the overall suggestion.

#### **Working with Overall Suggestions in the Review Results List**

Some link convenors would rather take a look at how many reviewers suggested Accept/Reject/ Redirect as an overall suggestion instead of looking at average reviewing results when selecting the final status for the submissions

#### **If you are interested in the Overall Suggestion:**

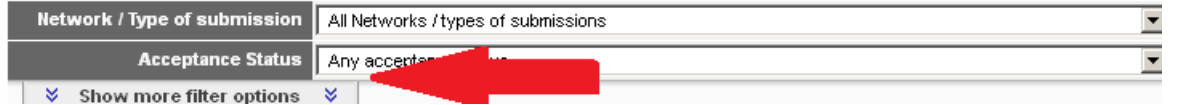

Click Review Results, then Show more filter options. If you use the second filter from the bottom Overall Suggestion, you can select Accept, Redirect or Reject.

**Overall Suggestion Accept** d reset filter Hide 《 **Search** 34 entries on the list. **Contribution Title Points Reviews**  $\mathbf{D}$ **EERA Network** aan 676 'The proper study 1 293 Paper  $1.4$ **Twilight Of The Ci**  $5/6$ 1793 Symposium  $\overline{2}$  $1.4$ **The Role of Teach** 629 Process: A Study  $1/6$ 3 **Educational Philos** 

The display below will now change. The average Points disappear and the column Review/Span now contains different information. "Normally" a 2/3 in this column would tell you that 2 out of 3 reviewers have already reviewed the proposal.

If the Special Filter Overall Suggestion is on Accept, a 2/3 in this column will tell you that 2 out of 3 reviewers chose Accept as overall suggestion for the submission.

In the above example, this means that in case of the first line, 6 out of 6 reviewers suggested Accept, whereas in the second line, 5 out of 6 and in the third line only one out of 6 selected Accept as overall suggestion. By clicking on the title of the proposal, you will again be able to see all reviews.

## *Final Results*

After the first round of reviewing, the Link Convenor decides on acceptance, rejection or redirection according to the review results. In the second round, only redirected papers will be reviewed.

For attributing the final status to the contributions. Please use the drop down box called Acceptance Status for doing so. The default setting is On Hold.

Please do not leave it On Hold since we will otherwise not be able to inform the author about the final decision of the programme committee.

## **How to redirect a proposal**

#### **Step 1**

If reviewers have suggested a submission for redirection, this is indicated by **a red circle with a horizontal white bar**.

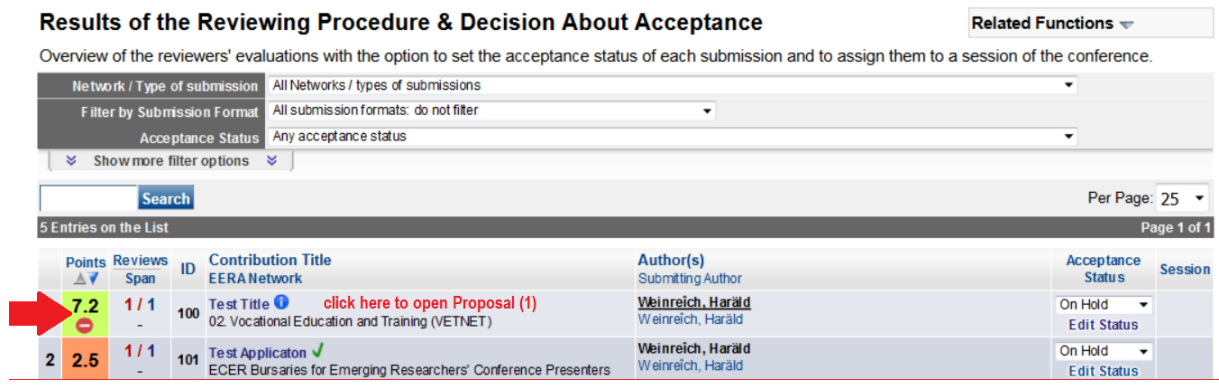

If you as Link Convenor decide to redirect a contribution, **do not only set the status to "Redirected" in the dropdown field but also leave comments for the authors in the box "Message from Programme Committee" as outlined further down.**

#### **Leaving Information for the Author(s) whose papers have been redirected**

Please use the comments left by the reviewer to help you formulate your comments in the "Info from PC to author" section. **This is the only information the author will receive.** To do this:

- In the Review Results list click on the on the proposal title in the column "Contribution Title" (see screenshot above (Step 1))
- Scroll down to see the comments the reviewer left under "Internal comments". You can copy these and use them as a basis for your Message from the Programme Committee to the authors (see screenshot below (Step 2))
- Go back to the Review Results page and click on "edit status" under the column "Acceptance Status" (see screenshot below (Step 3))
- Paste the comments into the box "Message from the Programme Committee to the authors". Edit these as you deem necessary. Please remember, this is the only information the author will receive. (see screenshot below (Steps 4 and 5))
- Please then change the status to Redirected.

#### **Step 2**

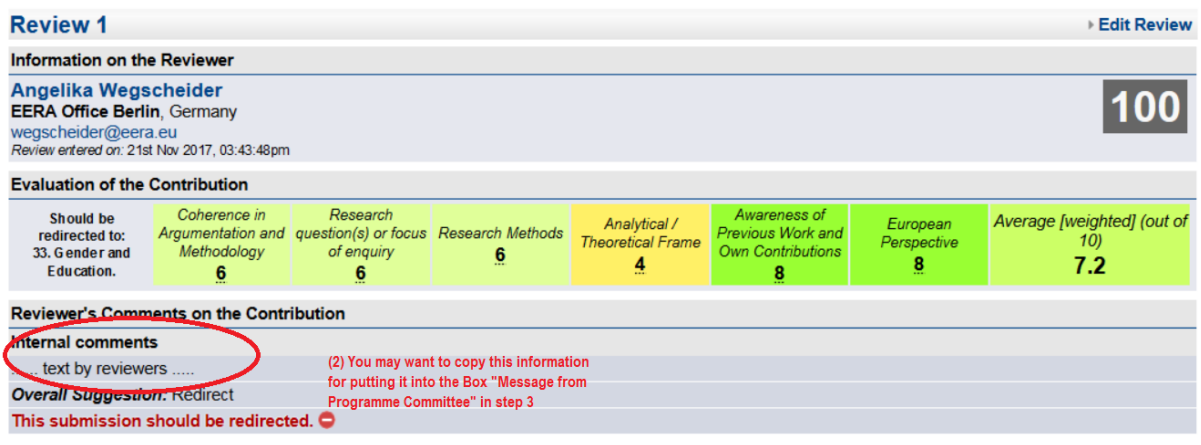

**Step 3**

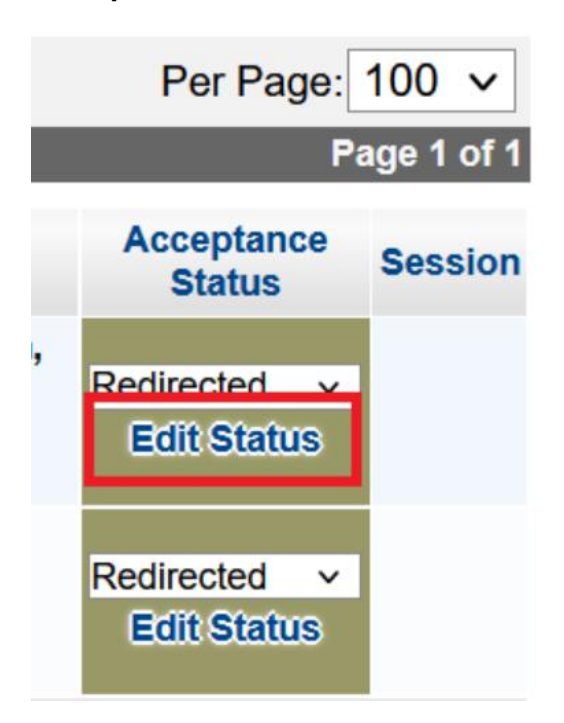

#### **Steps 4 and 5**

The contribution will not be redirected automatically. The office will redirect submissions with the status Redirected when the first round of reviewing is over. When the office has done so, these submissions will disappear from your list and will be listed within the alternative network. All previous reviews will be deleted before a submission is redirected.

If submissions have been redirected to your network for the second round of reviewing, you can recognize them easily as their status is RED\_Incoming. If you wish, you can also filter all your submissions and only have the redirected visible if you select RED Incoming in the Acceptance Status Filter.

#### **Edit Status and Remarks**

Here you can edit a submissions's acceptance status, assign it to a session and edit the comments. Use the "Message from the Chairs to the Authors" to provide feedback to the authors. This message can also be sent in bulk e-mails.

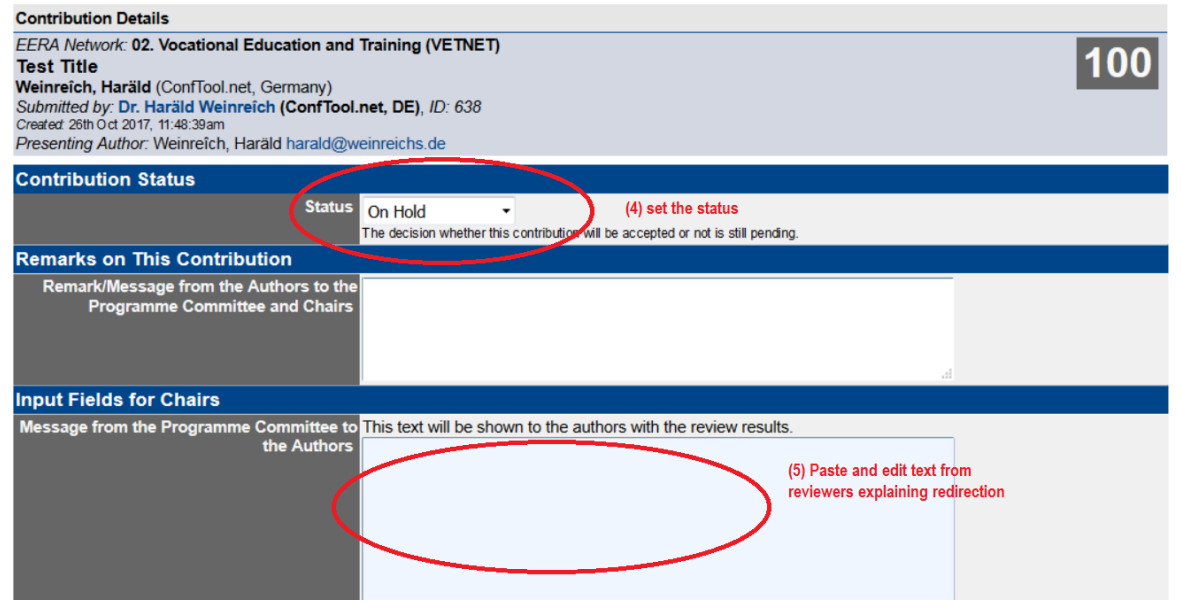

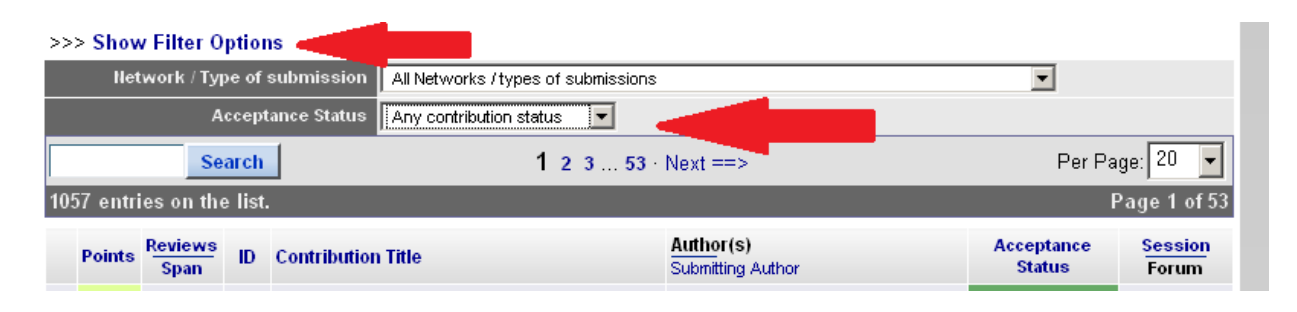

Please note that redirections go directly to the alternative network selected by the author. If the reviewers of the alternative network are of the opinion that the submission does not fit into their network's overall conference programme, the contribution will be rejected. So please use the option Redirected carefully.

# 5. **Sending Bulk Emails and Communication with Authors**

Networks are more and more using the option to directly communicate with authors and reviewers, which is good and helpful for communication. But please, be careful when sending out information via the Bulk Mail system, as using the wrong "filters" will either exclude authors who should have received information or will include e.g. authors of rejected submissions who then are informed how to best prepare their presentations.

Also, keep in mind that general information like reviewing results, registration reminders and presentation times are sent out by EERA office.

The conference management system allows the Link Convenors to send Bulk Mails to authors and reviewers within their network. You will find this option at the very bottom of the Overview list.

Please click Bulk Mails. You can then have four options of which you should only use two! Either select Send Emails to Authors (and Co-Authors) or Send Emails to Reviewer/ programme Committee. Our example shows an e-mail to authors.

#### 昌丰

#### Send E-mails to Authors (and Co-authors)

Here you can send e-mails to selected authors of contributions. You can for instance send them the results of the reviews, or you may remind them of a deadline.

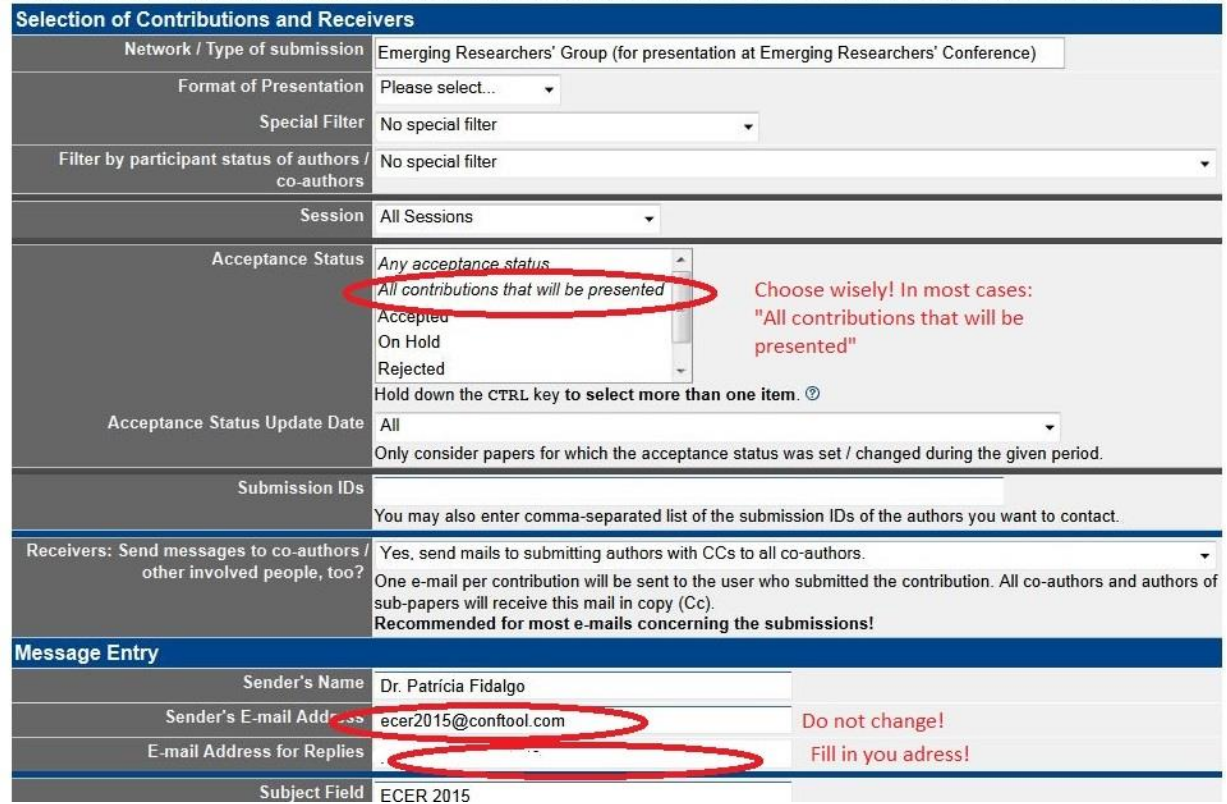

Before entering your message, please have a look at the lines for the Sender's Email Address and Email Address for Replies. Do not change the Sender's Email Address, as you will not be able to send Emails from a different Email address. But please fill in your own email address as the Email Address for Replies, so all the answers will directly be sent to you.

Take some time to look through the various filters which are offered – you can mail to Poster/ Papers etc. or to authors in a given session. Most likely you will want to get in touch with all authors of accepted presentations. For this please select "All Contributions that will be presented" as this will included both – those which were accepted in the first round of reviewing and those which were accepted in the second round.

You will see that there is already some information in the Message field, such as a footer and a header, *{dear\_fullname}*. Do not change this as the database will replace this expression with title and name of the respective recipient.

If you want to communicate with a single author directly, the easiest way is to look up his submission number and you can click on his or her name in the List of Contributions or in the Review Results list and you are linked to the corresponding address page where you can find the email address.

#### **Avoiding too many reminders**

Please help us to better coordinate the various reminders for reviewers and presenters either sent out be office or by Link Convenors! You can do this simply by always letting the EERA office have a copy of the bulk mail protocol you send. We will then try to ensure to not send a second reminder the same day, which has happened before.

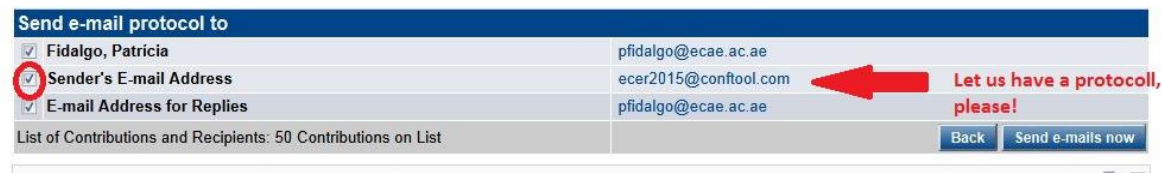

# **Part Two**

## **1. . General Reviewing Guidelines**

## *1. Criteria*

EERA would like to draw your attention to the general reviewing criteria, which should guide you in reviewing the abstracts submitted for the conference:

- The proposal should be directly related to a topic of interest for educational research and should fit well into the selected network;
- It should be coherent in argumentation and methodology and should put forward a clear research question or focus of enquiry.
- It should involve systematic enquiry of an empirical or analytic nature and needs to set out the applied methods clearly.
- It should make reference to a theoretical framework and show awareness of previous work and own contributions;
- The proposal should be set out clearly in a manner which is accessible to an international audience and it should take account of the European and/or international context
- It should help to develop a European dialogue by reference, for instance, to current European policies or intellectual and educational traditions; and
- Symposium submissions and roundtables need to include at least 3 different countries or national perspectives.

## *2. Conftool Technique*

General: When rating proposals in Conftool, reviewers leave both a) comments to the authors and b) a recommendation to the Link Convenor/ Programme Committee on whether or not to accept a submission. This is done by a) leaving written feedback for authors, b) completing a reviewing grid which rates the proposal on a scale of 10 and by c) leaving an overall suggestion for the Link Convenor. As a reviewer/ member of the programme committee you will have access to papers assigned to you after clicking "Edit Reviews"

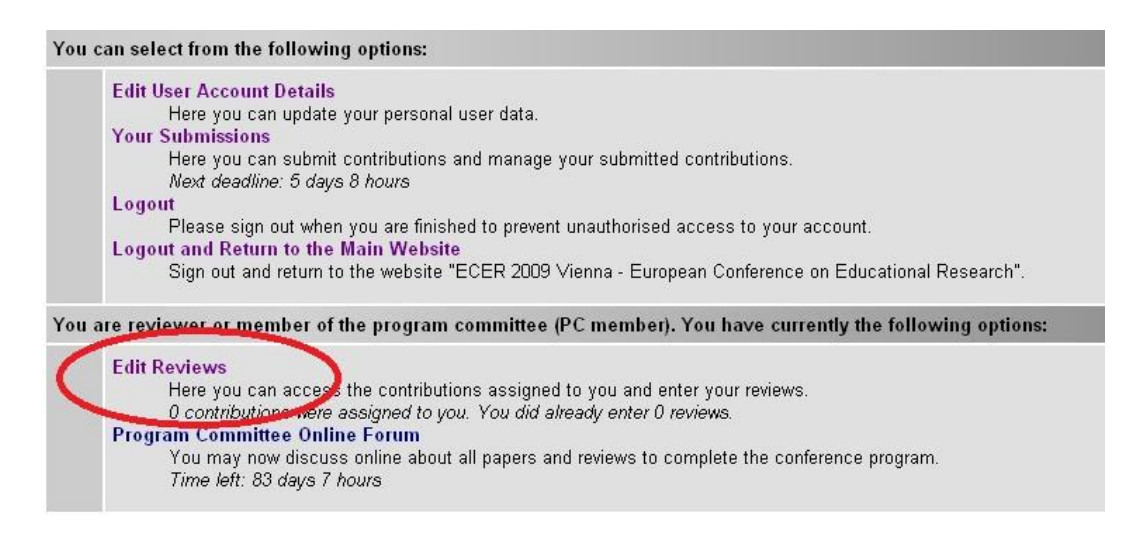

You will then find a list of all submissions (listed per submission number) which are assigned to you plus some filter options (see below).

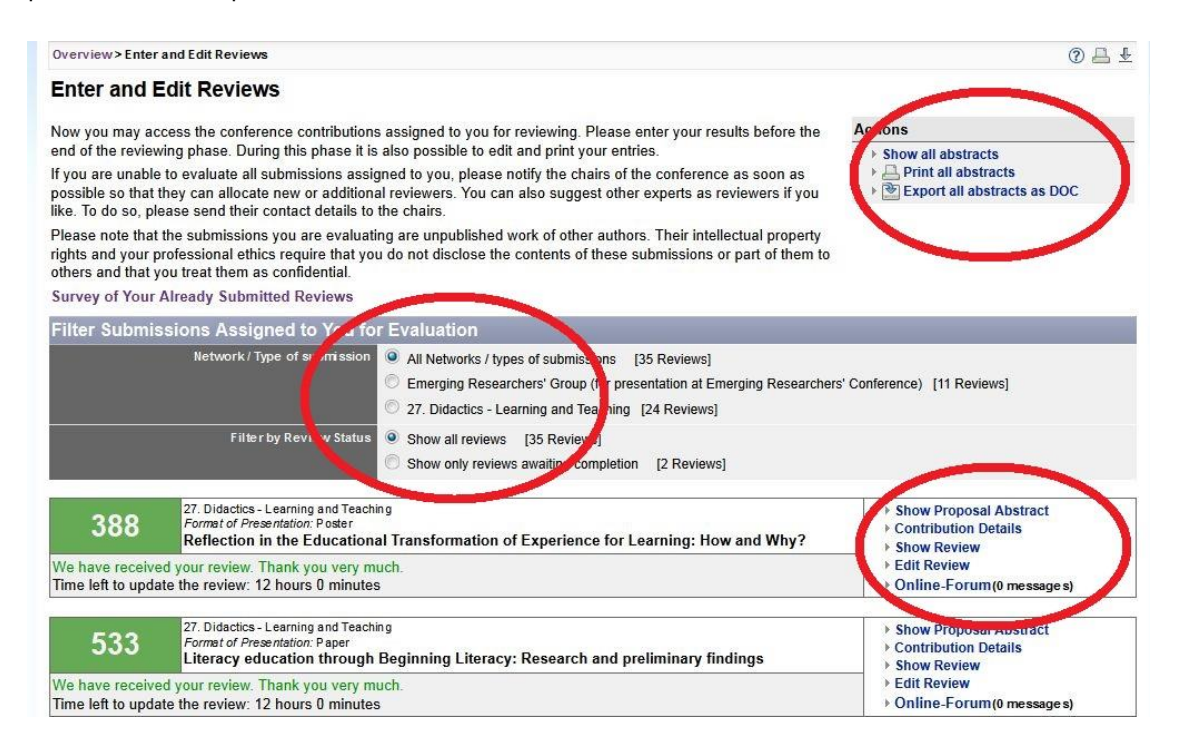

To read offline, you can either export all abstracts as DOC or print them.

If you are reviewing for more than one network (e.g. for the Emerging Researchers Group + one other network) a filter will help you to keep the overview on which papers you are currently working.

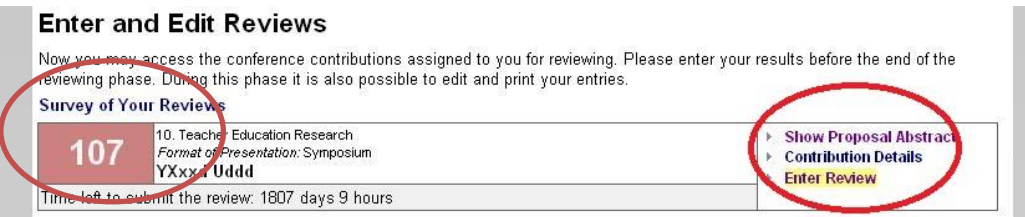

We suggest that to read submissions online you use the option Show Proposal Abstract. It is easier to browse through than Contribution Details and it contains more information.

You can access the review form by clicking Enter Review in the above list.

When there is a red field on the left side, under the number of the submission, you have not yet entered a review.

When the field is olive green, you have only saved a draft (Save as Draft) and you will need to go back into the review form and click Submit Review.

When the field is green, you have already saved a review. By clicking Edit Review but you can still edit it.

## *R 3. Review Form*

The reviewing form will ask you

-to rate the submission against a set of criteria

-to leave comments for authors

-to put forward an overall recommendation for the Programme Committee (Accept/reject/redirect a submission)

-to leave further comments for the Programme Committee

## **Suggest a proposal for redirection**

**Redirections:** Redirection is indicated when the paper does not fit thematically into the network but is nonetheless a promising paper (redirection is **not** a "soft" form of rejection). Your overall suggestion is intended to give the link convenor enough information to make an informed final decision on the paper's status. Therefore, please explain in the section "Internal comments" why you feel the paper does not fit into the selected network's focus.

## **Rating the proposal via a scale**

Reviewers will be asked to state how strongly they agree or disagree with the given statements. Authors usually receive a list displaying the ratings for each statement (this is, of course, completely anonymous) when they are informed about the reviewing outcome. Some networks decided to send the written feedback only.

Please note: There are two different review forms, the short form with 3 statements and the longer form with 6 statements. The Link Convenor of your network decided on which form to use for evaluation. If you are reviewing for 2 different networks, keep in mind that the forms might be different.

## **Example statement and rating scale**

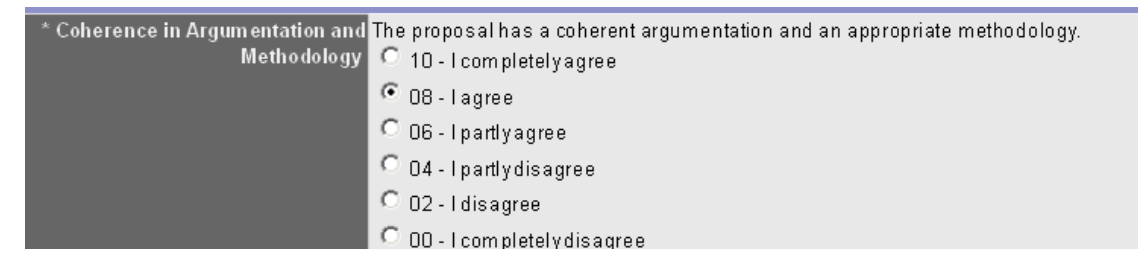

#### **Leaving Comments for the author**

As some networks decided to only send out the written feedback left by reviewers and not the gradings, we would ask you to **always** fill in the field Comments for the authors. This is especially important for somewhat weaker proposals.

Receiving these comments as guidelines will give them additional feedback and the opportunity to improve future proposals. Please provide a detailed explanation for your evaluation. Point out strengths and weaknesses of the submitted contribution. Please also provide suggestions for improvement and use an objective and constructive writing style. See examples for helpful review comments under the section "How to Avoid Rejection".

## <https://eera-ecer.de/index.php?id=3023>

## Overall Suggestion and Leaving Comments for the Programme Committee

Link Convenors use the overview of the reviewing outcomes (i.e. an average calculated for each proposal) as an initial guide for acceptance or rejection, however they also rely heavily on the reviewers' comments/additional guidance left for the programme committee. At the end of the reviewing grid, you are asked for an Overall Suggestion as to whether a submission should be accepted, rejected or redirected (accept, reject, redirect).

In addition to the "overall suggestion", you are also asked to leave some written comments for the programme committee. This box is called Internal comments. **IF YOU HAVE SUGGESTED THE PROPOSAL BE REDIRECTED, please be sure to explain why you feel it does not fit into the selected networks' focus.**

The Overall Suggestion and internal comments will not be passed on to the author(s) but is substantial information for the Link Convenor.

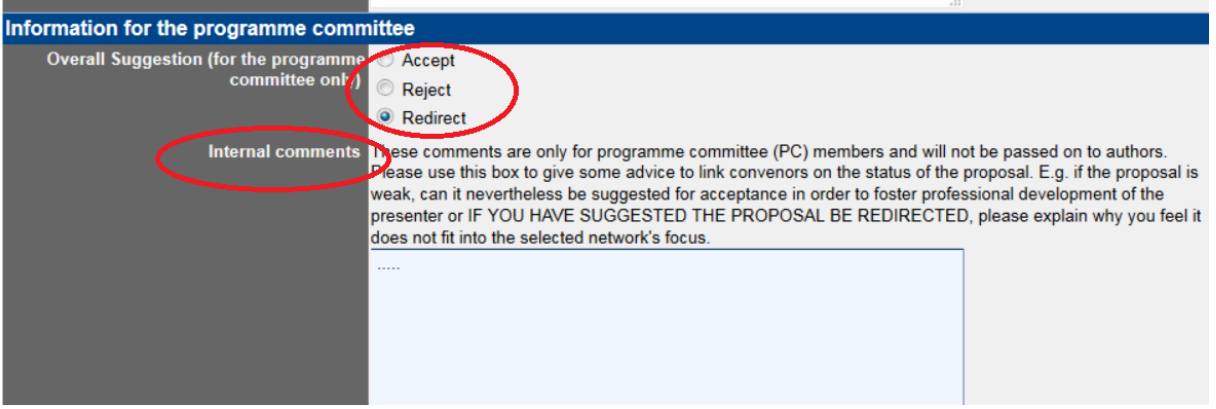

## **Finalising your review**

When you have finished your review, please click Submit Review. Your comments and results will then be listed automatically in the Link Convenor's section Review Results. He or she will formally assign the final status to the contribution. If you click Save as Draft, the Link Convenor does not yet have access to your review; and in your Edit Review list, it will be marked with an olive background for making clear that the final review (marked in green) has not yet been saved (see section 2).

## *Reviewing Phases*

Please note that there will be two phases of reviewing:

- (1) The first round, after which the Link Convenor decides on acceptance, rejection or redirection (to another network) according to your review results by setting the submission status to accept, reject or redirect.
- (2) The second round, where only the redirected contributions are reviewed by the reviewers of the alternative network. At the end of the second phase, redirection will no longer be possible and Link Convenors will only be able to either set the submission status to accepted or rejected.